Name sticker instructions, 2021

We're going to make a vinyl sticker that features your name and a pleasing graphic image.

1. Launch Inkscape. Draw a rectangle that is 6 inches wide and 4 inches tall. Your sticker must fit inside of that box. Select the box and choose "Object to Path" under the Path menu.

2. Choose the text tool and type your name or other text that you wish to use for this sticker (the text must be school appropriate, obviously.) Change the font if you want; make sure you are using a font that is blocky and not thin (very thin lines or overly complicated designs do not cut well on the vinyl cutter.) Resize your name using the control key so that it stays proportional and fits nicely in your box (leave room for an image.) Some examples:

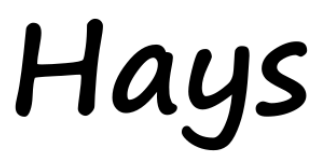

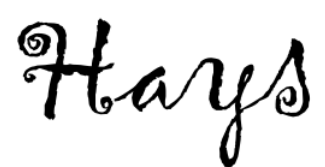

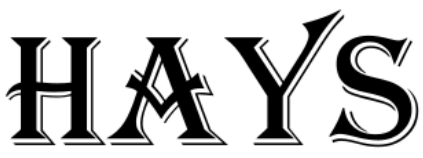

Good font Not good/bumpy edges Not good/very thin lines

3. When the text looks like you'd like it, select it using the arrow tool and choose Object to Path in the Path menu. Once you've done this, you can't edit the text anymore (although you can continue to resize it or move it.) The vinyl cutter only uses paths and the text by default is an Inkscape object or shape (we learned about paths vs. shapes in the Inkscape #2 lesson). To cut text on the vinyl cutter the text must be turned into a path.

4. Add an image: make something with the shape tools, a star a collection of other shapes, etc. When done, choose Object to Path and turn off the fill as detailed in step 3. If you want to add a picture or image you find on the internet get me or a TA or Make 2 student to help you do Path>Trace Bitmap. It can be a little tricky to figure out yourself, but it's a quick way to get an image onto your sticker. Your design cannot be too complex. Avoid tiny features.

5. Select all (Control-A) and set the fill and stroke of everything as follows: Use the Object, Fill and Stroke menu to **remove all fill**, then turn on stroke. Set the stroke to 255 red, and the stroke width to point 5 pixels (.5)

6. Save your document to the desktop with your name and "sticker" in the title.

- 7. Call me over to sign off on your sticker.
- 8. Turn it in to the Google classroom for this assignment.

Over for instructions on actually making your sticker.

OK, so now how do I actually make my sticker?

- 1. Send the Inkscape file to the vinyl cutter email address: [vinyl.makerlab@wscuhsd.org](mailto:vinyl.makerlab@wscuhsd.org)
- 2. I'll call you over when it is your turn to cut the sticker.
- 3. After you cut your sticker, weed it using tweezers or a T-pin ("weeding" is removing the parts that you don't want.) Apply transfer tape.
- 4. Show Mr. Hays the sticker with transfer tape on it (before you put the sticker onto anything) when you are done for credit.
- 5. If you want to put your sticker on something you have here at school, remove the backing and go for it. Otherwise, don't remove the backing until you plan to apply your sticker to something